## How to Create Registration Form on Gravity Form

## Required Plugins

- Gravity Forms
- Gravity Forms post creation
- Perks Gravity Form
- Additional Plugin
	- User addon

Setup Plugins

- Make sure install first Gravity Forms
- Install Gravity Form Post Creation
- Install Gravity Form Slim Image
- Install Perks Gravity Form

## **How to Create**

- Go to the Dashboard and activate the required plugins
- Then go to Form -> New Form

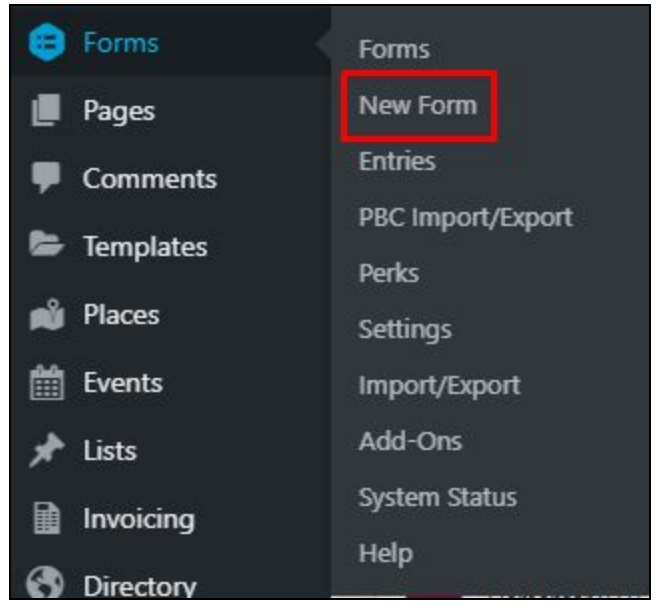

- Fill in the name of the form for example "Registration Form"

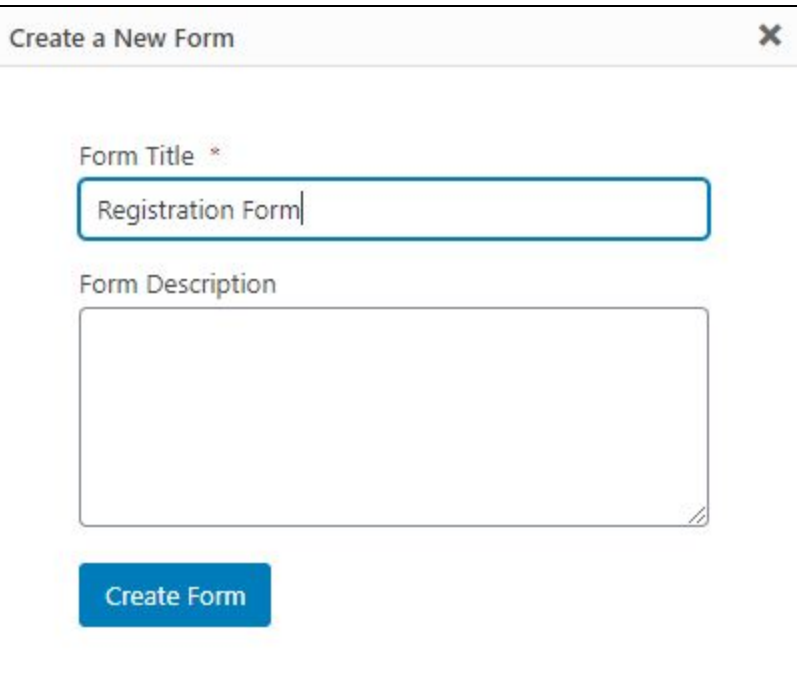

- Select fields one by one as below by just drag the fields

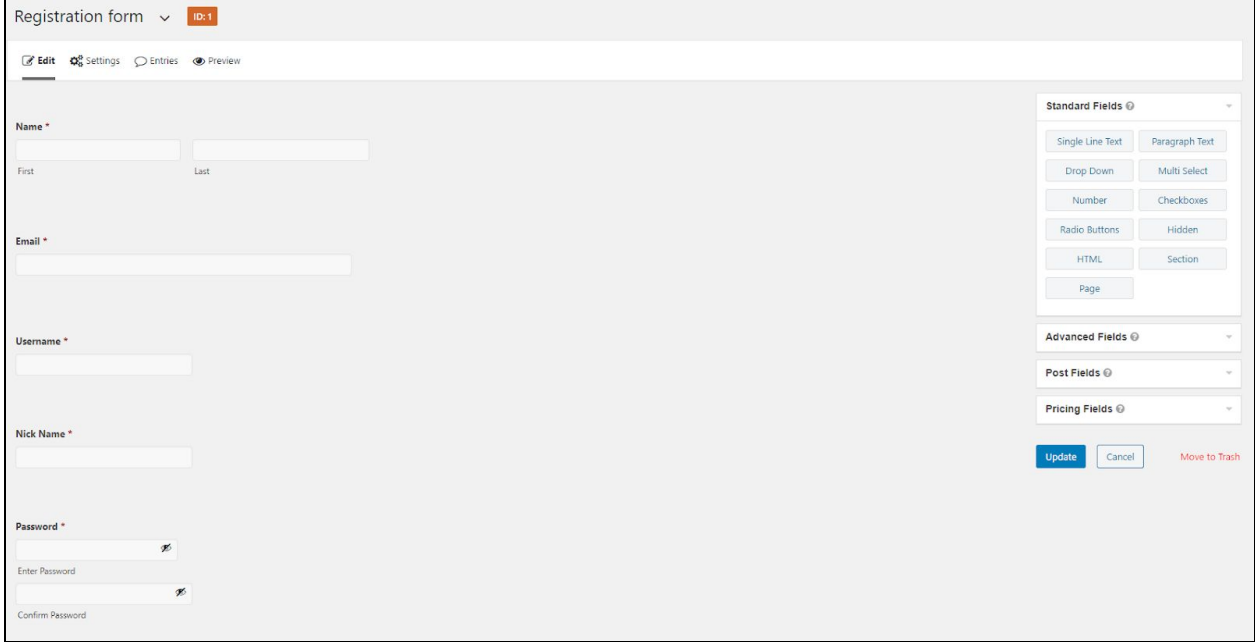

- After all the fields are correct, don't forget to click the "Update" button
- Then we have to set the Registration form in Settings -> User Registration

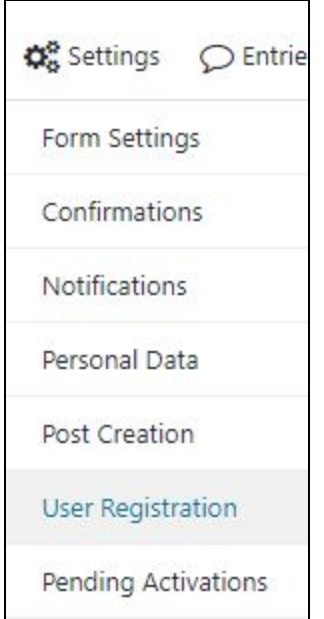

- Add New User Registration

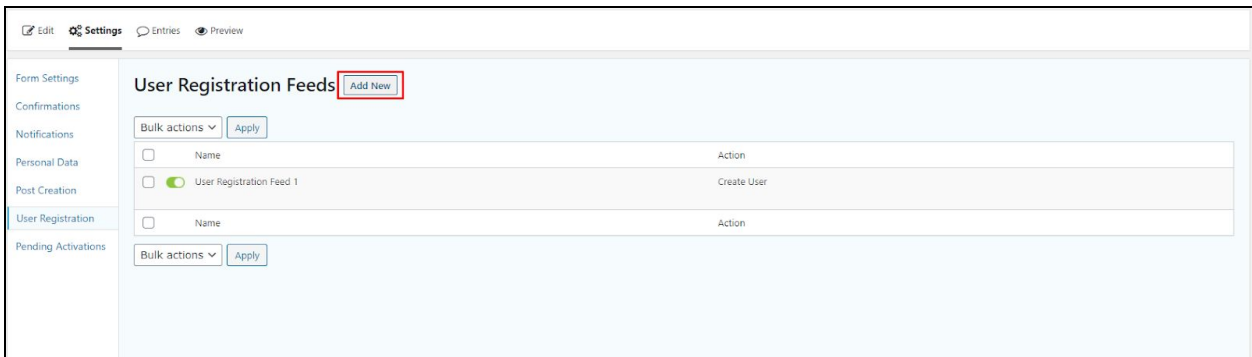

- Click the button "Create user" to create User Registration

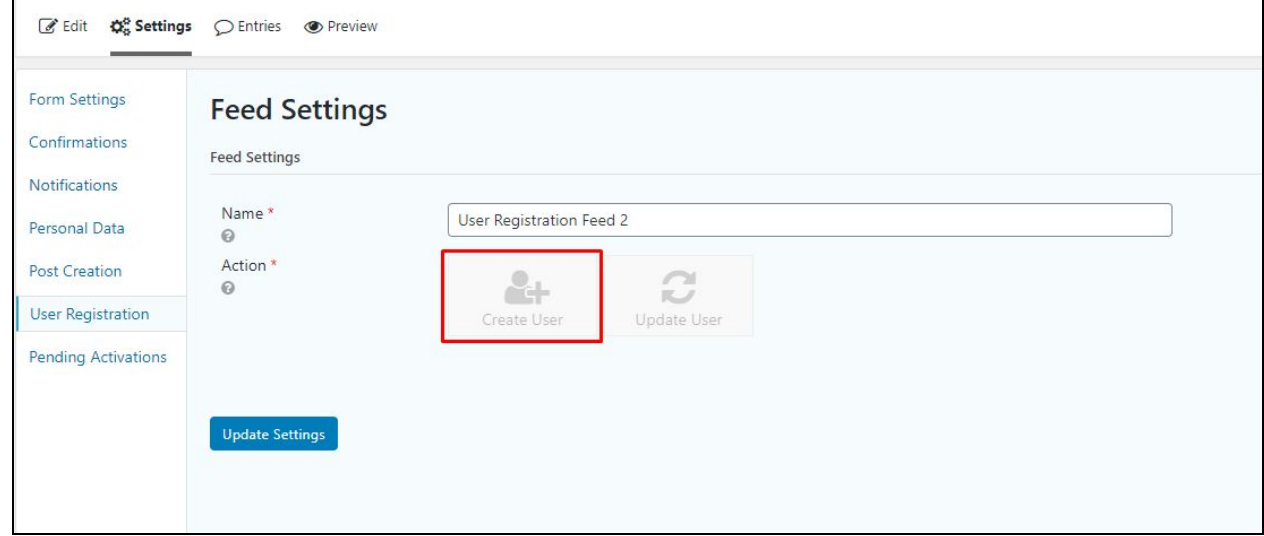

- Adjust the columns in User Settings with the fields we created earlier

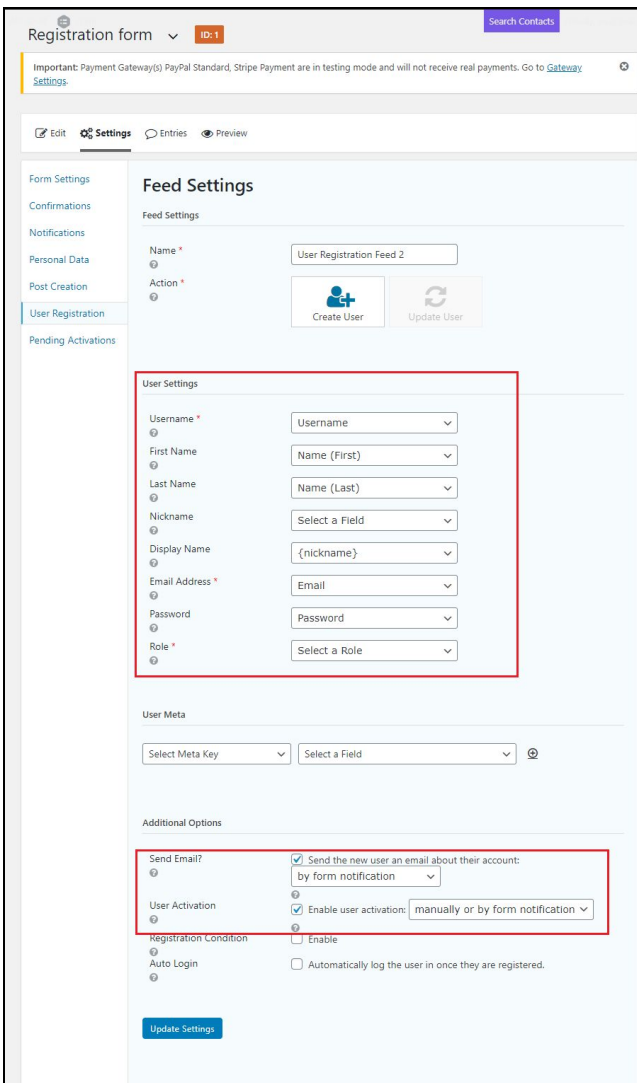

- After everything is done, don't forget to click the "Update" button.
- Then we have to activate user registration in the gravity forms settings

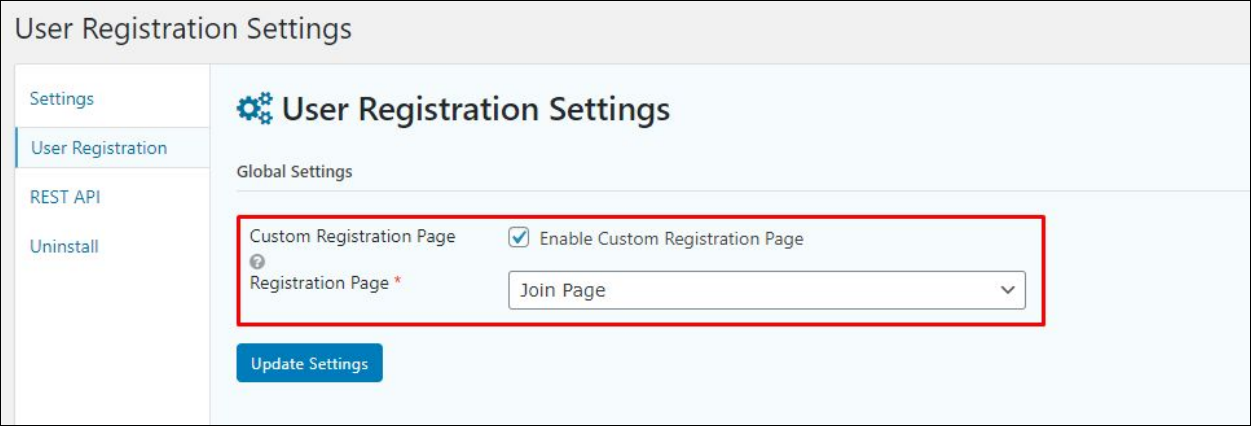

User Registration with User Activate

- Preparation
	- Install Gravity Perk
	- Install Gravity Perks User Activated
- How to do
	- Setup User Activation Page on Form > Perks > GP User Better Activation > Select User Activation
	- Make Sure disable for user activated

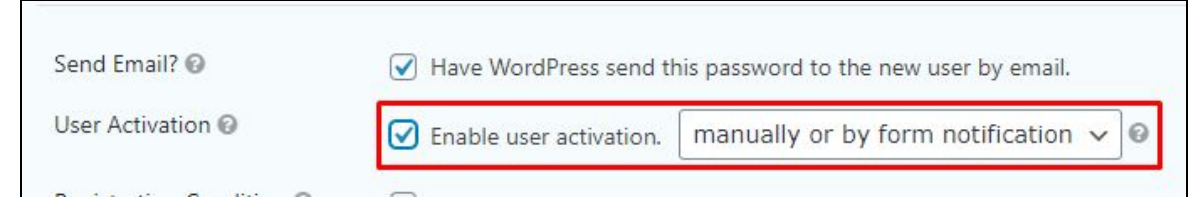

- Create Form Notifications for User Activate

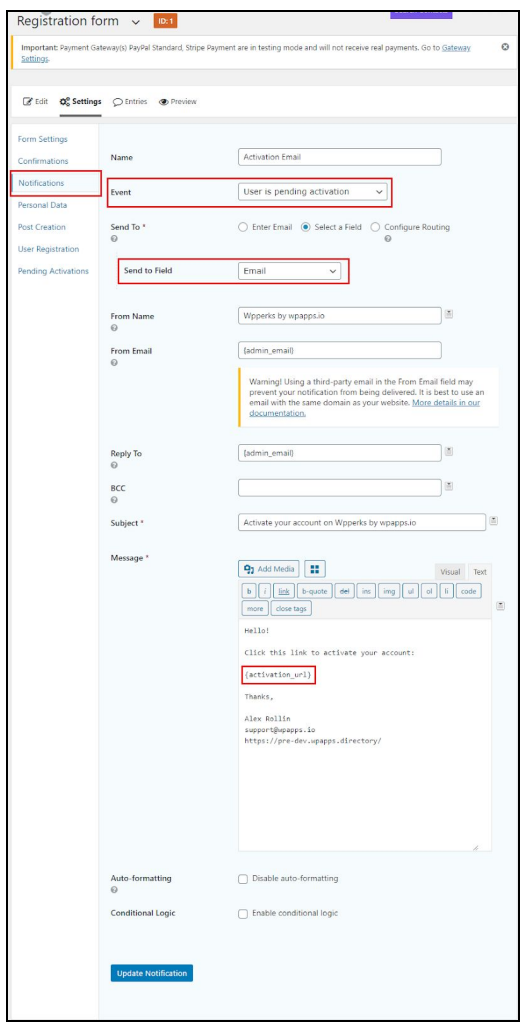